# APLIKACE PRO ČTEČKU CIPHERLAB 8200

# Příručka uživatele

### **APLIKACE PRO ČTEČKU CIPHERLAB 8200 Příručka uživatele**

© 2003-2015 Václav Petřík – JAZZWARE.CZ Příručka k aplikaci pro čtečku CipherLab 8200 verze 5-02

Příručka popisuje funkčnost aplikace v dané verzi.

### **Obsah**

- **1. Úvod** 
	- 1. Instalace aplikace do čtečky
- **2. Nastavení** 
	- 1. Nastavení komunikace
	- 2. Obecné nastavení
	- 3. Uživatelé
- **3. Základní dovednosti** 
	- 1. Načtení zásob do čtečky<br>2. Načtení majetku do čtečl
	- 2. Načtení majetku do čtečky
	- 3. Načtení dat z terminálu

### **4. Popis aplikace ve čtečce**

- 1. Základní vlastnosti aplikace
- 2. Hlavní nabídka aplikace
- 3. Nastavení parametrů aplikace
- 4. Snímání dat
- 5. Přenos nasnímaných dat do PC
- 6. Další úlohy

# **1 - Úvod**

Aplikace ve čtečce slouží pro sběr dat o zásobách, které jsou následně použity jako podklady pro tvorbu položkových dokladů, inventarizaci skladových zásob nebo inventarizaci majetku v ekonomickém systému Pohoda. Data nasnímaná touto off-line čtečkou jsou pak přenesena do programu Jazz Barcode/Inventura, kde se s nimi dále pracuje.

### **1- Instalace aplikace do čtečky**

Instalace aplikace sestává ze tří částí, instalace runtime pro běh aplikace, instalace samotné aplikace a konfigurace čtečky.

#### **Předpoklady pro instalaci:**

Před instalací je třeba, aby na PC byl nainstalovaný ovladač pro virtuální sériový port, dodaný výrobcem. Ten se instaluje samostatně z instalačních médií ještě před tím, než se připojí čtečka k počítači.

#### **Instalace runtime:**

Runtime se instaluje pouze v případě, že ještě není ve čtečce nahraný (obvykle když je čtečka nově zakoupená).

- Čtečku je třeba vypnout
- Stisknou se současně klávesy 7 a 9, podrží stisknuté a provede se zapnutí čtečky
- Na obrazovce se objeví systémové menu, zvolí se položka 6.Load program, následně 1.Load C program, dále buď 1.RS-232 nebo 2.USB VCOM (podle toho jakým kabelem je čtečka k PC připojená). Čtečka se vloží do komunikačního stojánku.
- Na počítači se spustí program SynLoad.EXE (součást instalačního balíčku), a nahraje soubor SHX. Přitom se samozřejmě musí nastavit správné číslo sériového portu, rychlost 115200, typ portu RS 232/IrDA. Číslo virtuálního sériového portu se zjistí ve správci zařízení daného počítače.

#### **Instalace aplikace:**

- Čtečku je třeba vypnout
- Stisknou se současně klávesy 7 a 9, podrží stisknuté a provede se zapnutí čtečky
- Na obrazovce se objeví systémové menu, zvolí se položka 6.Load program, následně 1.Load Basic, dále buď 1.RS-232 nebo 2.USB VCOM (podle toho jakým kabelem je čtečka k PC připojená). Čtečka se vloží do komunikačního stojánku.
- Na počítači se spustí program ProgLoad.EXE (součást instalačního balíčku), a nahraje soubor Main.SYN. Přitom se samozřejmě musí nastavit správné číslo sériového portu, rychlost 115200, typ portu RS 232/IrDA. Číslo virtuálního sériového portu se zjistí ve správci zařízení daného počítače.
- Dalším zapnutím čtečky se pak aplikace spustí

#### **Konfigurace čtečky:**

Pokud nemají texty v aplikaci správnou češtinu, je třeba zvolit ve čtečce správný font.

- Čtečku je třeba vypnout
- Stisknou se současně klávesy 7 a 9, podrží stisknuté a provede se zapnutí čtečky
- Na obrazovce se objeví systémové menu, zvolí se položka 2.Settings, dále 8.Next page, dále 3.Font. Kurzorovými klávesami se vybere volba Latin II(26), klávesou Enter (jedna z modrých kláves) se potvrdí.

# **2 - Nastavení**

V této kapitole je popsáno nastavení programu potřebné pro správnou práci programu Jazz BARCODE/INVENTURA ve spolupráci se čtečkou CipherLab 8200.

### **1- Nastavení komunikace**

Nastavení způsobu komunikace s přenosnou čtečkou čárového kódu se vyvolá volbou položky z menu Nastavení – Nastavení komunikace.

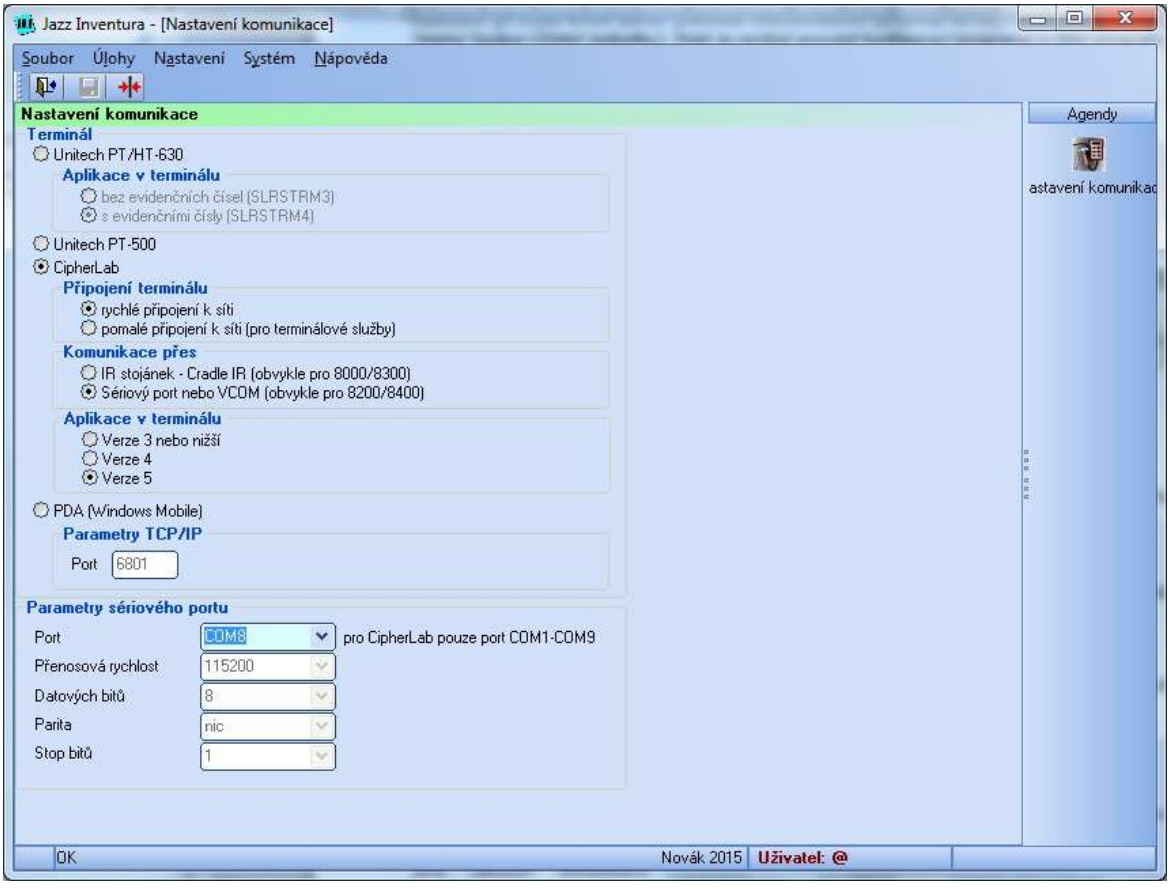

Nejprve je třeba zvolit typ přenosné čtečky/terminálu, který bude použit pro sběr dat. Správná volba zde je CipherLab. Pro daný typ se dále specifikují detaily.

Dále je třeba vybrat způsob připojení čtečky. Volba Pomalé připojení je určena pouze v případě, že k aplikaci je přistupováno formou terminálové služby RDP a připojení je pomalé, ve všech ostatních případech se použije volba Rychlé připojení.

Další volba určí, jakým způsobem bude čtečka k PC připojena. Terminály řady 8200 a 8400 komunikují přes stojánek připojený přímo na sériový port nebo častěji zapojený přes USB vstup (na PC ovladači vytvořený virtuální sériový port VCOM).

Posledním parametrem pro komunikaci s CipherLabem je verze aplikace. Verze aplikace se zobrazuje při jejím spouštění na terminálu a pro čtečku 8200/8400 je to verze 5.

# **3- Základní dovednosti**

V této kapitole jsou popsány základní funkce modulu, jako je například export dat o zásobách nebo o majetku do přenosné čtečky, import načtených dat ze čtečky a využití těchto dat v počítači.

### **1- Načtení zásob do čtečky**

Dialogové okno pro export číselníku zásob do přenosné čtečky se vyvolá volbou položky z menu Nastavení – Načtení zásob do terminálu.

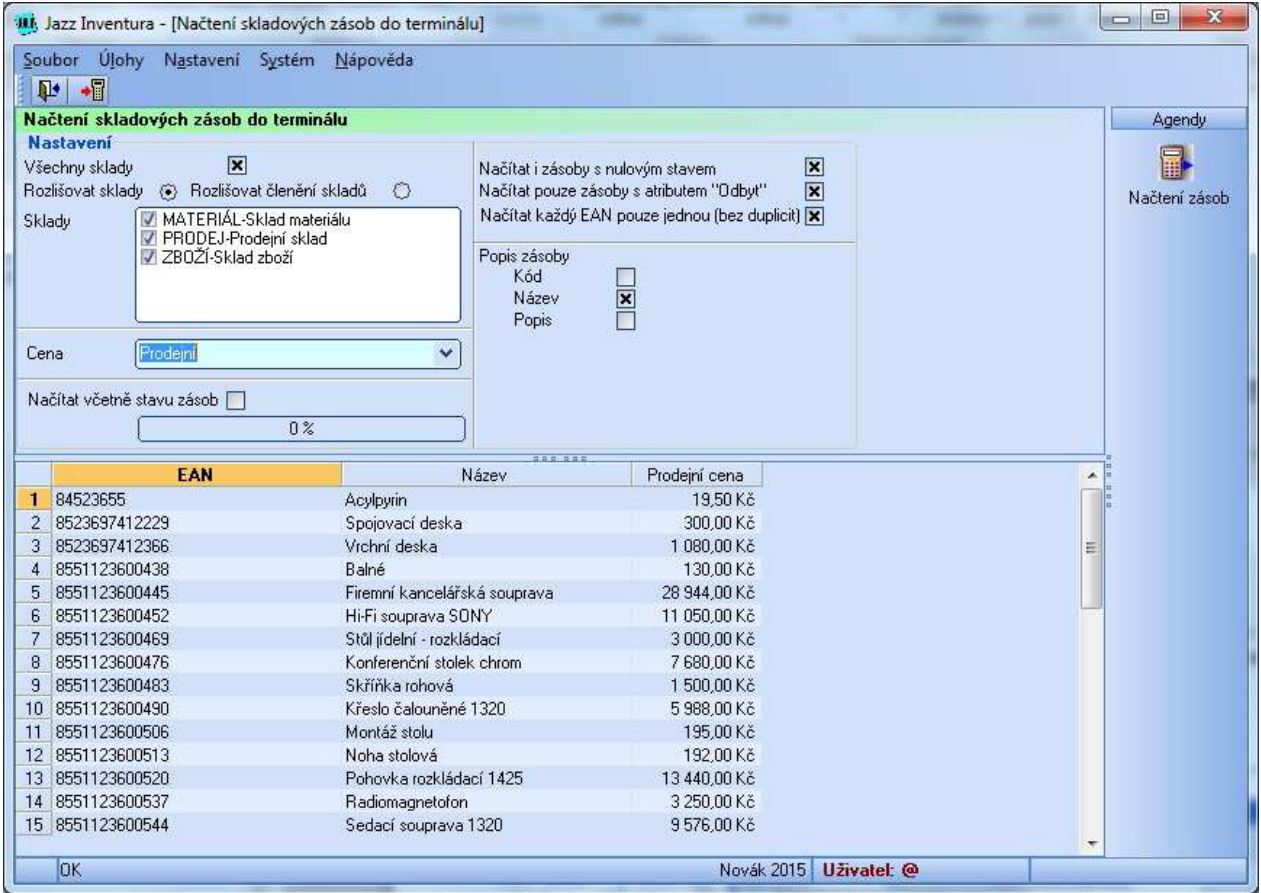

Data o zásobách se exportují do čtečky, aby obsluha při sejmutí čárového kódu na displeji viděla informace o zásobě a měla vizuální kontrolu, že sejmula správný kód. Čtečka pak také obvykle zvukově indikuje neexistenci dané zásoby v číselníku.

Do přenosné čtečky lze exportovat buď všechny zásoby (volba Všechny sklady), nebo pouze jen zásoby z vybraných skladů nebo jen dané skladové členění (volba Rozlišovat sklady nebo Rozlišovat skladové členění).

Do čtečky se může exportovat i stav zásoby (volba Načítat včetně stavu zásob). Tento údaje je ve čtečce pouze informativní a platný k času, kdy k exportu došlo.

Cena, která je do čtečky exportovaná se zvolí v seznamu Cena. Dále lze specifikovat, jestli se budou exportovat i zásoby s nulovým stavem, jen zásoby s vyplněným atributem Odbyt.

Export zásob s duplicitními EAN kódy lze při exportu eliminovat (volba Načítat každý EAN pouze jednou). Tato volba snižuje množství exportovaných záznamů v případě, že se zásoby se shodným EANem nachází vícekrát na různých skladech.

Popis dané zásoby může nebo nemusí obsahovat pole Kód, Název a Popis z karty zásoby.

Export dat do čtečky se následně spustí stisknutím tlačítka Načíst data do terminálu. U čtečky CipherLab se předtím musí spustit funkce 3.Nastavení-7.Načtení číselníku. U čtečky Unitech se nespouští žádná komunikační funkce.

### **2- Načtení majetku do čtečky**

Dialogové okno pro export číselníku majetku do přenosné čtečky se vyvolá volbou položky z menu Nastavení – Načtení majetku do terminálu.

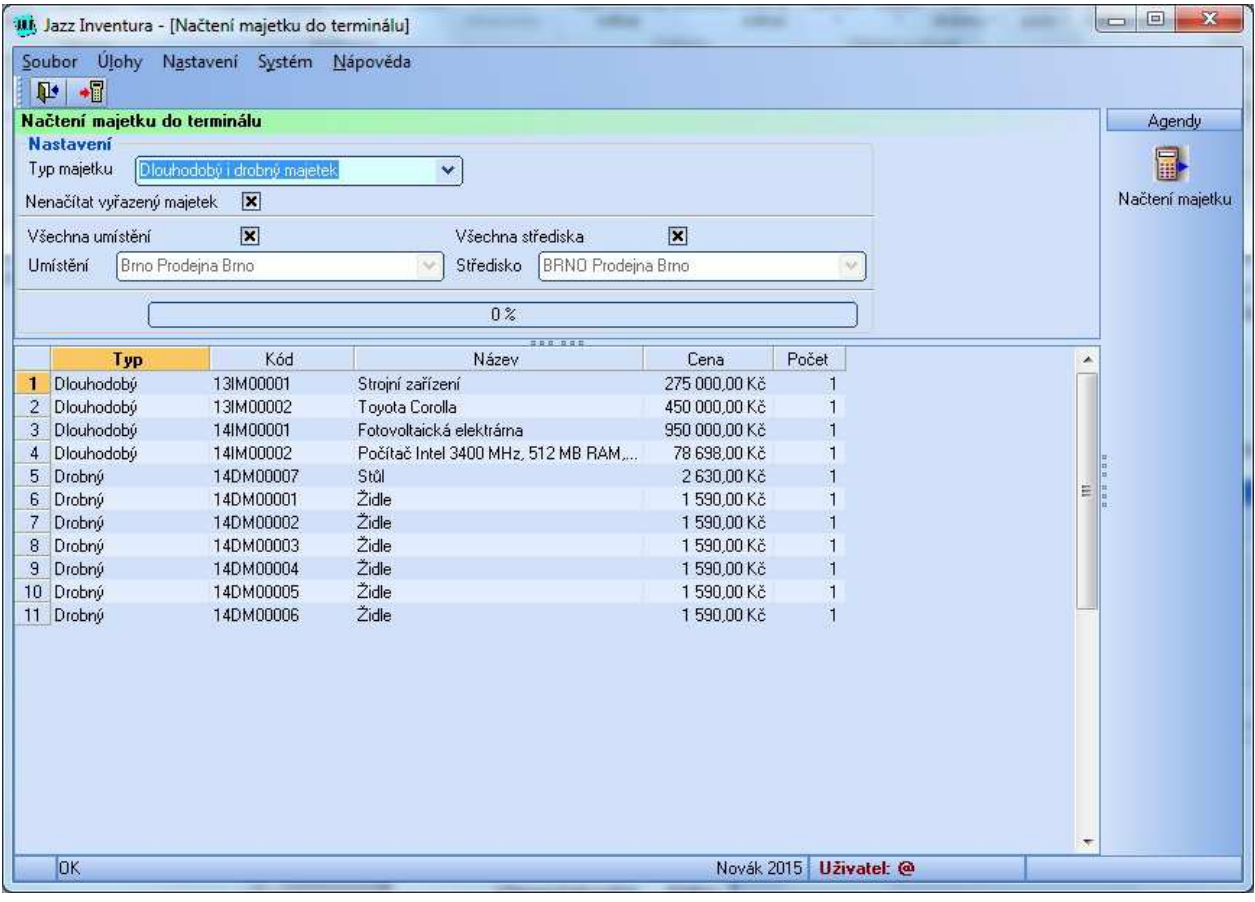

Data o majetku se exportují do čtečky, aby obsluha při sejmutí čárového kódu na displeji viděla informace dan0ho majetku a měla vizuální kontrolu, že sejmula správný kód. Čtečka pak také obvykle zvukově indikuje neexistenci dané položky v evidenci majetku.

Do přenosné čtečky lze exportovat buď všechny typy majetku (volba Dlouhodobý i drobný majetek), každý typ zvlášť. Vyřazený majetek lze z exportu vyčlenit. Pokud by se inventarizovala jen část majetku podle daného umístění nebo střediska, lze export dat omezit i tímto způsobem (volba Všechna umístění nebo Všechna střediska nebo ze seznamu vybrané dané umístění nebo středisko).

Export dat do čtečky se následně spustí stisknutím tlačítka Načíst data do terminálu. U čtečky CipherLab se předtím musí spustit funkce 3.Nastavení-7.Načtení číselníku. U čtečky Unitech se nespouští žádná komunikační funkce.

## **3- Načtení dat z terminálu**

Dialogové okno pro import dat načtených přenosnou čtečkou se vyvolá volbou položky z menu Úlohy – Načtení dat z terminálu. Data je ze čtečky potřeba převést do počítače v okamžiku, kdy je sběr dat hotov a data se použijí pro úlohy inventarizace zásob nebo majetku. Načtení dat do PC lze provést i v případě, kdy je třeba provést zálohu takto načtených dat.

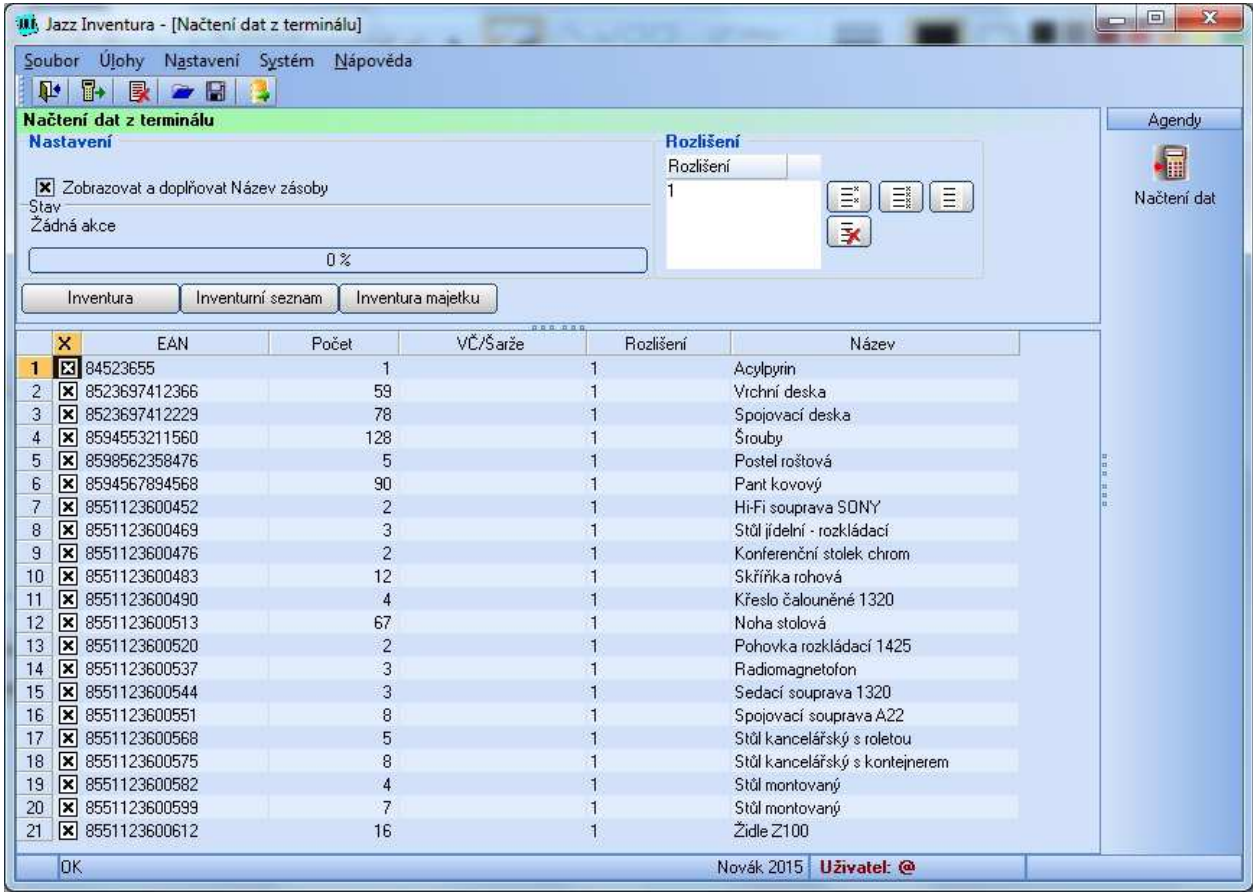

Import dat ze čtečky se spustí stisknutím tlačítka Načíst data z terminálu. U čtečky CipherLab se předtím musí spustit funkce 2. Data do PC. U čtečky Unitech se předtím musí spustit funkce F3-Přenos dat.

Je-li třeba zobrazit ke každému čárovému kódu název zásoby, je třeba to specifikovat zatržením volby Zobrazovat a doplňovat Název zásoby.

Tlačítkem Smazat seznam se provede smazání seznamu načtených čárových kódů v PC (dat v přenosné čtečce se toto nijak nedotkne, ty se musí případně mazat přímo na čtečce). Načtená data ze seznamu lze zálohovat/ukládat do souboru tlačítkem Uložit do souboru. Následně se v dialogovém okně zadá název výstupního textového souboru. Obnova dat ze souboru se provede tlačítkem Otevřít soubor. Export seznamu do jiných formátů (TXT, CSV, XML, XLS) se provede stisknutím tlačítka Exportovat data.

Pokud je v nastavení modulu uvedeno, že aplikace pracuje vždy pouze s "označenými" daty, lze každou datovou větu ze zpracování vyloučit nebo do něj zahrnout (sloupec X). To se provede poklepáním (dvojklikem) na příslušný řádek.

Jednotlivé řádky lze upravovat a mazat, po stisknutí pravého tlačítka myši nad daným řádkem se zobrazí kontextová nabídka, které obsahuje volby (označit/zrušit označení položky, vložit, editovat a smazat položku).

Jsou-li data logicky rozděleny do částí (hodnota sloupce Rozlišení), lze na základě hodnoty v tomto poli provádět označení nebo naopak odznačení jednotlivých skupin dat. Tyto funkce se provedou tlačítky Označit vybrané rozlišení, Označit všechny položky, Zrušit označení u všech položek. Data patřící k danému rozlišení lze ze seznamu zcela smazat s použitím tlačítka Smazat vybrané rozlišení.

Způsob využití dat je následně určen tlačítky Inventura (doplnění skutečných stavů zásob v inventuře v Pohodě), Inventurní seznam (vytvoření inventurního seznamu jako podkladu pro inventuru) a Inventura majetku (porovnání karet majetku s daty skutečně nasnímanými v terénu).

# **4- Popis aplikace ve čtečce**

V této kapitole jsou popsány postupy práce s aplikací ve čtečce CipherLab 8200/8400 verze 5.X. Důraz je dán zejména na nastavení aplikace.

## **1- Základní vlastnosti aplikace**

Aplikace ve čtečce obsahuje hierarchické menu, které se ovládá kurzorovými tlačítky (nahoru a dolů). Potvrzení se pak provede klávesou Enter (klávesa modré barvy). Položky menu lze také volit zrychleně přímo odpovídající číselnou klávesou. Návrat do menu vyšší úrovně se provádí klávesou ESC.

Snímání čárového kódu se provádí stisknutím žlutého tlačítka, obvykle lze takto snímat veškeré hodnoty, které čtečka očekává, že budou zadány (tedy včetně množství). Naopak čárový kód lze místo jeho sejmutí zadat ručně z klávesnice (např. v případě poškozeného nebo jinak nečitelného kódu). U množství se desetinná čárka zadává na klávesnici jako tečka. Při editaci dat lze využít kurzorových kláves a klávesy BackSpace (klávesa se šipkou směřující vlevo). Přepínání klávesnice do režimu čísel, písmen se provede stisknutím funkční klávesy Fn. V případě, že se pro přechod na nějakou funkci programu používá funkční klávesa (např. F4), pak se volba provede současným stisknutím funkční a číselné klávesy.

Aplikace posílá data po sériovém portu. Parametry komunikace jsou rychlost 115200, 8 datových bitů, parita žádná, 1 stop bit.

### **2- Hlavní nabídka aplikace**

Hlavní nabídka se zobrazí po zapnutí čtečky. Jednotlivé nabídky umožňují snímat data (nabídka 1), přenášet nasnímaná data zpět do PC (nabídka 2), provést nastavení parametrů aplikace (nabídka 3). Dále obsahuje přístup k provádění dalších úloh (nabídka 4).

### **3- Nastavení parametrů aplikace**

Nastavení aplikace se vyvolá z hlavního menu aplikace volbou položky 3.Nastavení. Tato podnabídka pak obsahuje přístup do agend sloužících k nastavení chování aplikace (volba 1.Systém), prohlížení nasnímaných dat (volba 5.Prohlížet data), načtení číselníku zásob (volba 7.Načtení číselníku), načtení dokladů, které budou čtečkou kontrolovány (volba 8.Načtení dokladů) a test čtení čárových kódů (volba 9.Test čtečky).

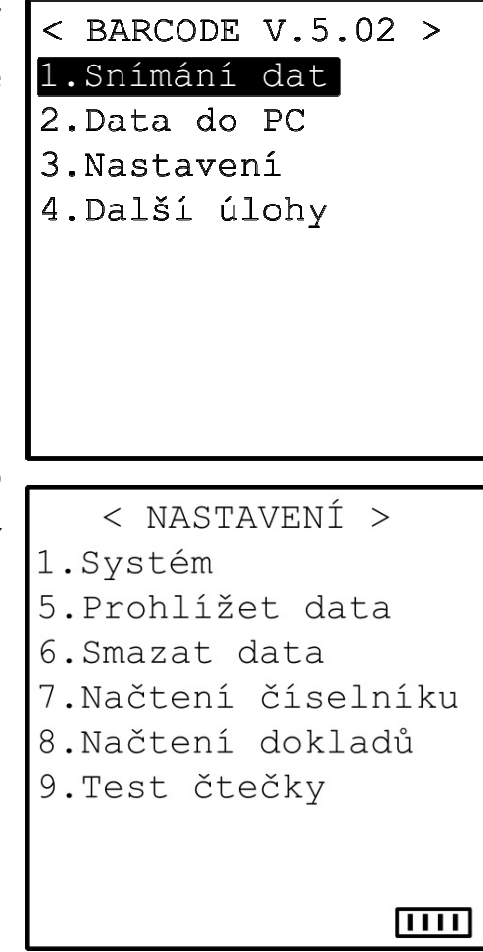

Systémové nastavení určuje základní chování aplikace při snímání čárových kódů. Volba 1.VČ, šarže obsahuje nastavení související se snímáním evidenčních čísel jednotlivých zásob. Volba 2.Snímat jen EAN určuje, zda se bude provádět rychlé snímání čárových kódů bez zadávání množství, volba 4.Klávesnice nastaví zvuk při stisknutí klávesy na čtečce. Volba 5.Popis zásoby určí, jak bude vypadat text na displeji čtečky po sejmutí čárového kódu a nalezení dané zásoby v číselníku. Volba 7.Typ COM portu určuje způsob přenosu dat mezi PC a čtečkou.

Volba 8.Soubory zobrazí počet datových vět souvisejících s jednotlivými funkcemi aplikace. Volba 9.O aplikaci zobrazí verzi aplikace.

Nastavení chování aplikace souvisejícího se snímáním evidenčních čísel obsahuje posloupnost snímání EANů zboží a EANů evidenčních čísel (volba 1), volitelné potvrzování evidenčního čísla po jeho načtení klávesou Enter (volba 3). Dále určuje, kdy se bude načtení evidenčního číslo nabízet (volba 4).

Nastavení způsobu snímání evidenčních čísel obsahuje dvě volby. První variantou je po sejmutí evidenčního čísla vždy návrat k snímání dalšího zboží (volba 1.EAN,VČ,EAN,VČ). Druhou variantou je snímání dalších evidenčních čísel, dokud obsluha manuálně nezvolí návrat k načtení další zásoby (volba 2.EAN,VČ,VČ,VČ).

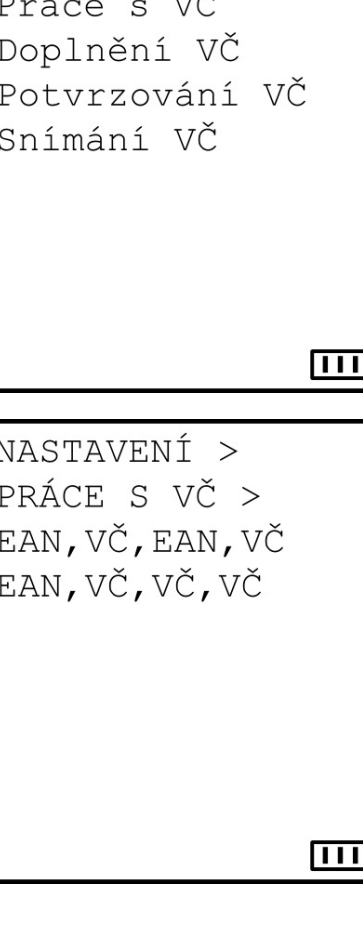

< SYSTÉM > 1.VČ, šarže 2. Snímat jen EAN 4.Klávesnice 5. Popis zásoby

7. Typ COM portu

8.Soubory

9.0 aplikaci

### ПIII

< VČ, šarže >  $\geq$  $1$ .

 $2 \cdot \frac{1}{2}$ 

 $3.$ 

 $4.5$ 

 $\leq$  1

 $\langle \ \ ]$ 

 $1.1$ 

 $2.1$ 

Po sejmutí evidenčního čísla buď aplikace záznam uloží a automaticky přejde na snímání další hodnoty (volba 1. Bez potvrzení) nebo počká na manuální potvrzení klávesou Enter (volba Potvrzovat Enter).

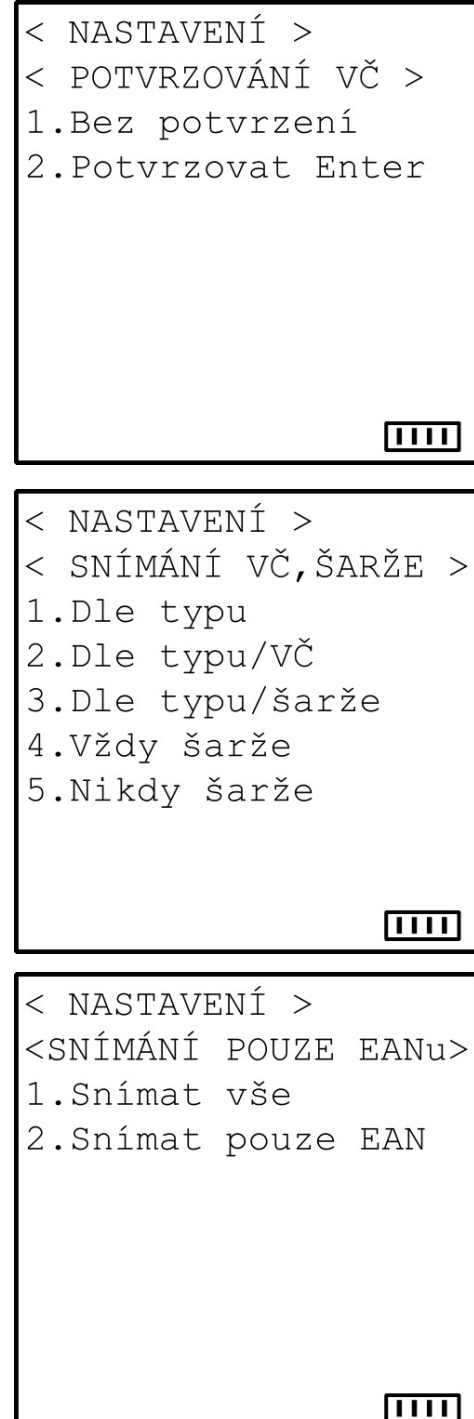

Aplikace nabízí snímání hodnoty evidenčního čísla za určitých podmínek. První variantou je podle hodnoty uvedené v číselníku zásob, pokud není kód v číselníku nalezen, snímání evidenčního čísla se nenabízí (volba 1.Dle typu). Druhou varianta je obdobná s tím, že při nenalezení daného kódu v číselníku se vždy nabídne snímání výrobního čísla (volba 2. Dle typu/VČ). Třetí varianta nabídne snímání šarže, pokud není daný EAN kód zásoby nalezen v číselníku (volba 3.Dle typu/šarže). Čtvrtou variantou je nabídka snímání šarže pro každou zásobu bez ohledu na číselník (volba 4.Vždy šarže). Poslední varianta je snímání evidenčního čísla nenabízet nikdy (volba 5.Nikdy šarže).

Poslední dvě varianty je vhodné zvolit, pokud se číselník zásob do čtečky nenahrává a je tedy snímání šarže napevno povoleno nebo zakázáno.

Aplikaci lze využít i pro úlohu, kdy se snímají pouze čárové kódy a nezadává se k nim nic dalšího, tedy ani množství (volba 2.Snímat pouze EAN).

Nastavení, umožňující nastavit různé zvuky, kterými je zvýrazněno stisknutí klávesy na čtečce. Každý zvuk se hodí do jinak hlučného prostředí.

< NASTAVENÍ > < ZVUKU KLÁVESNICE > 1.Zvuk 1  $2.7$ vuk 2 3.Zvuk 3 4.Zvuk 4 5.Zvuk 5 6.Bez zvuku  $\overline{1111}$  $<$  NASTAVENT  $>$ 

Pokud je při sejmutí čárového kódu daná zásoba nalezena v číselníku, pak se zobrazí její popis, který může obsahovat různé informace. Pouze název zásoby (volba 1.Pouze popis), název zásoby a množství/stav zásoby (volba 2-Popis,množství), název zásoby a cena (volba 3. Popis,cena) nebo název zásoby spolu s cenou a množstvím (volba 4.Popis,cena,množ.). Vždy je třeba brát ohled na to, že na displeji lze zobrazit pouze text omezené délky. Při zobrazení ceny nebo množství pak bude omezena délka textu, reprezentujícího název zásoby.

Zde se specifikuje, jakým způsobem bude probíhat sériová komunikace PC a čtečky. Pokud je zařízení připojeno přes USB připojení k PC, použije se volba 1.USB VCOM, při využití fyzického sériového portu počítače se použije volba 2.RS-232. Připojením zařízení je samozřejmě myšleno propojení PC a komunikačního a nabíjecího stojánku zařízení.

< NASTAVENÍ > < TYPU COM PORTU > 1.USB VCOM  $2.RS - 232$  $\overline{1111}$ 

4. Popis, cena, množ.

 $\overline{ \Pi \Pi \Pi }$ 

2. Popis, množství

< POPISU ZÁSOBY >

3. Popis, cena

1. Pouze popis

Volba Soubory zobrazí informace o datových souborech v čtečce. Jde o nasnímaná data, číselník zásob pro zobrazování informací k nasnímaným datům, počet datových vět pro kontrolu dokladů a soubor pro ukládání nastavení.

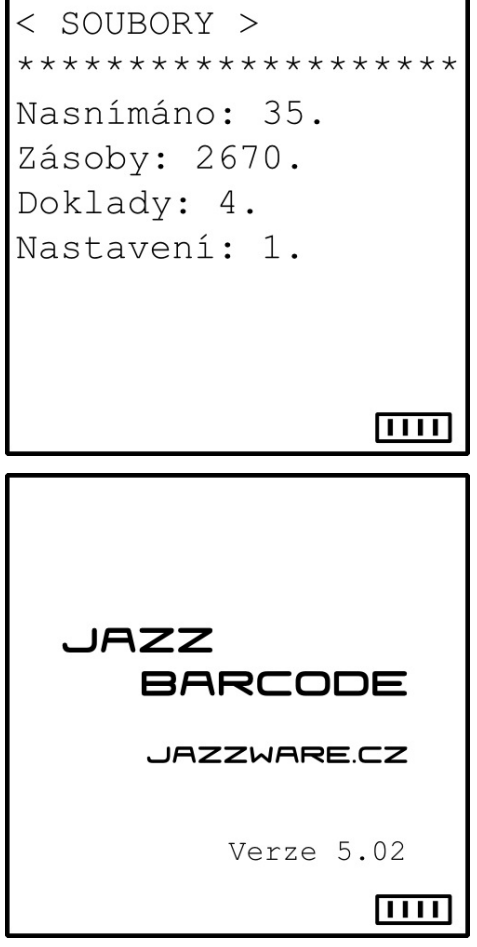

Do nastavení patří i dialog, který slouží pro prohlížení již nasnímaných dat a případné mazání jednotlivých záznamů.

Volba O aplikaci zobrazí informace o verzi daného modulu.

Dialog vždy při svém otevření zobrazí poslední nasnímaný záznam. To je zejména z důvodu případného mazání omylem sejmutého kódu. Mezi záznamy se prochází kurzorovými tlačítky (tlačítko nahoru a dolů).

Samotné mazání záznamu, na který se uživatel dívá probíhá stisknutím tlačítka 8 a následným potvrzením dané akce.

Toto dialogové okno lze vyvolat zrychleně přímo z okna snímání po stisknutí funkční kombinace F4 (klávesa Fn a klávesa 4).

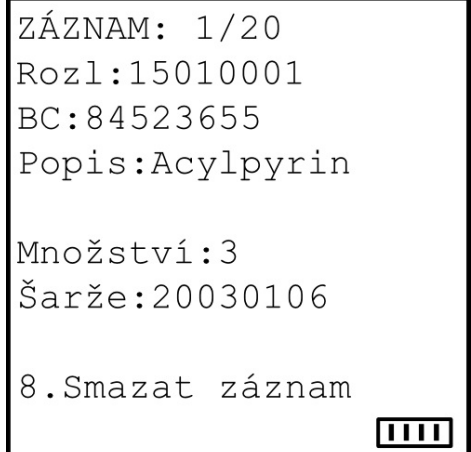

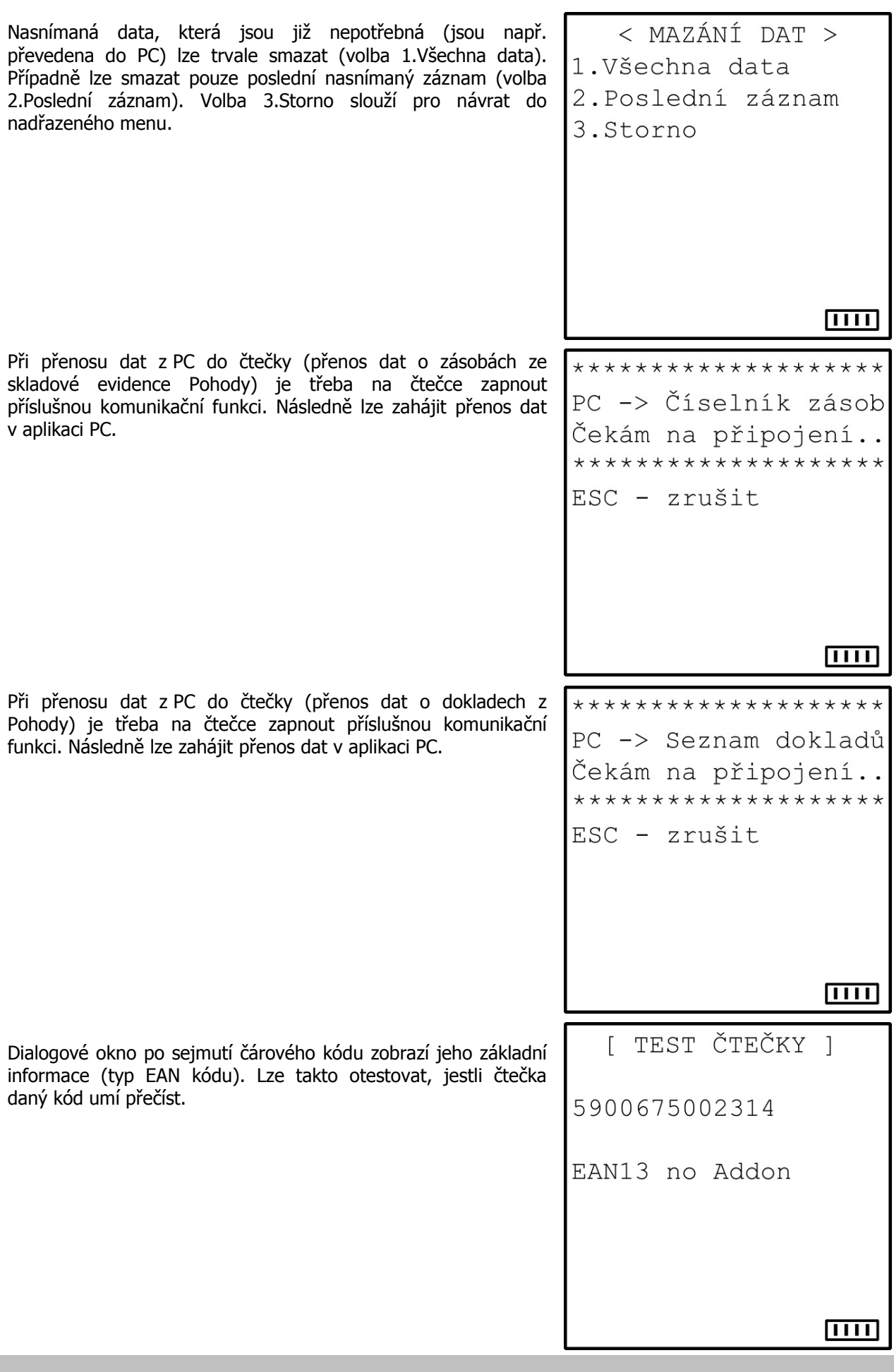

### **4- Snímání dat**

Dialogové okno pro snímání dat se vyvolá z hlavní nabídky aplikace volbou 1.Snímání dat. První položkou, která se zadává z klávesnice nebo snímá z čárového kódu je Rozlišení. Může mít maximálně 10 znaků a slouží k následné identifikaci datových vět. Lze tedy takto snímat datové věty pro více úloh (více dokladů) a v PC je podle položky Rozlišení třídit, vybírat apod. V položce rozlišení může být např. číslo dokladu nebo jen pořadové číslo skupiny datových vět (1, 2, 3, 4,..).

Další položkou je čárový kód zboží (položka BC). Může mít maximálně 20 znaků. Po sejmutí EAN kódu se pak v poli popis zobrazí údaje o daný zásobě z číselníku (detailní chování viz nastavení aplikace). Pokud daný EAN není v číselníku zásob nalezen, je na to uživatel zvukově upozorněn a v poli Popis je zobrazen text <NENALEZENO>.

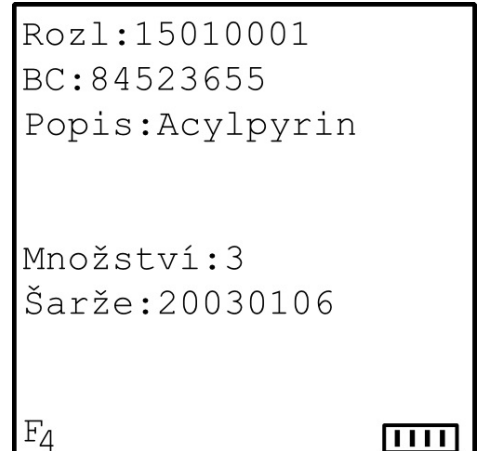

Snímání nebo zadání dalších hodnot je pak závislé na typu zásoby. U zásob evidovaných pouze svým počtem kusů ve skladu se zadá množství, u zásob evidovaných ve skladu evidenčními čísly (výrobní čísla, šarže) se pak zadá dané výrobní číslo nebo množství a šarže. Nabídka zadání dalších hodnot pro zásoby, které nebyly v číselníku nalezeny, je dána nastavením aplikace. Necelé množství se zadává s desetinnou tečkou.

Přechod na další pole formuláře se provádí při sejmutí EAN kódu čtečkou automaticky, jsou-li data zadávána ručně z klávesnice, potvrzují se stiskem klávesy Enter (jedna z modrých kláves).

Stiskem kombinace F4 (klávesa Fn a klávesa 4) se přejde přímo do dialogu prohlížení dat, kde lze např. smazat poslední datovou větu.

Po sejmutí/zadání poslední hodnoty přejde čtečka na zadání další zásoby (položka BC). Na sběr další skupiny dat (data s dalším rozlišením) se přejde stiskem klávesy ESC. Odmazání dat, které byla sejmuta/zadána nesprávně se provede opakovaným stisknutím klávesy ESC, kdy se vždy nejprve dané pole vymaže, dalším stiskem se pak přejde na předcházející pole a to tak dlouho, dokud není vymazaný celý formulář. Dalším stiskem ESC se přejde do hlavní nabídky aplikace.

### **5- Přenos nasnímaných dat do PC**

Pro přenos dat ze čtečky do PC (přenos nasnímaných dat do PC) je třeba na čtečce zapnout příslušnou komunikační funkci. To se provede volbou 2.Data do PC z hlavní nabídky aplikace. Vlastní přenos dat se pak zahájí na PC v aplikaci Jazz INVENTURA.

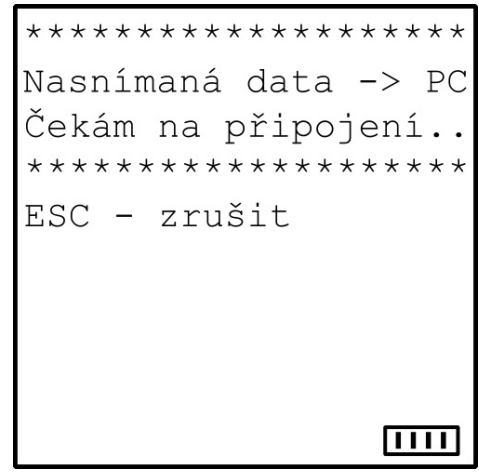

# **6- Další úlohy**

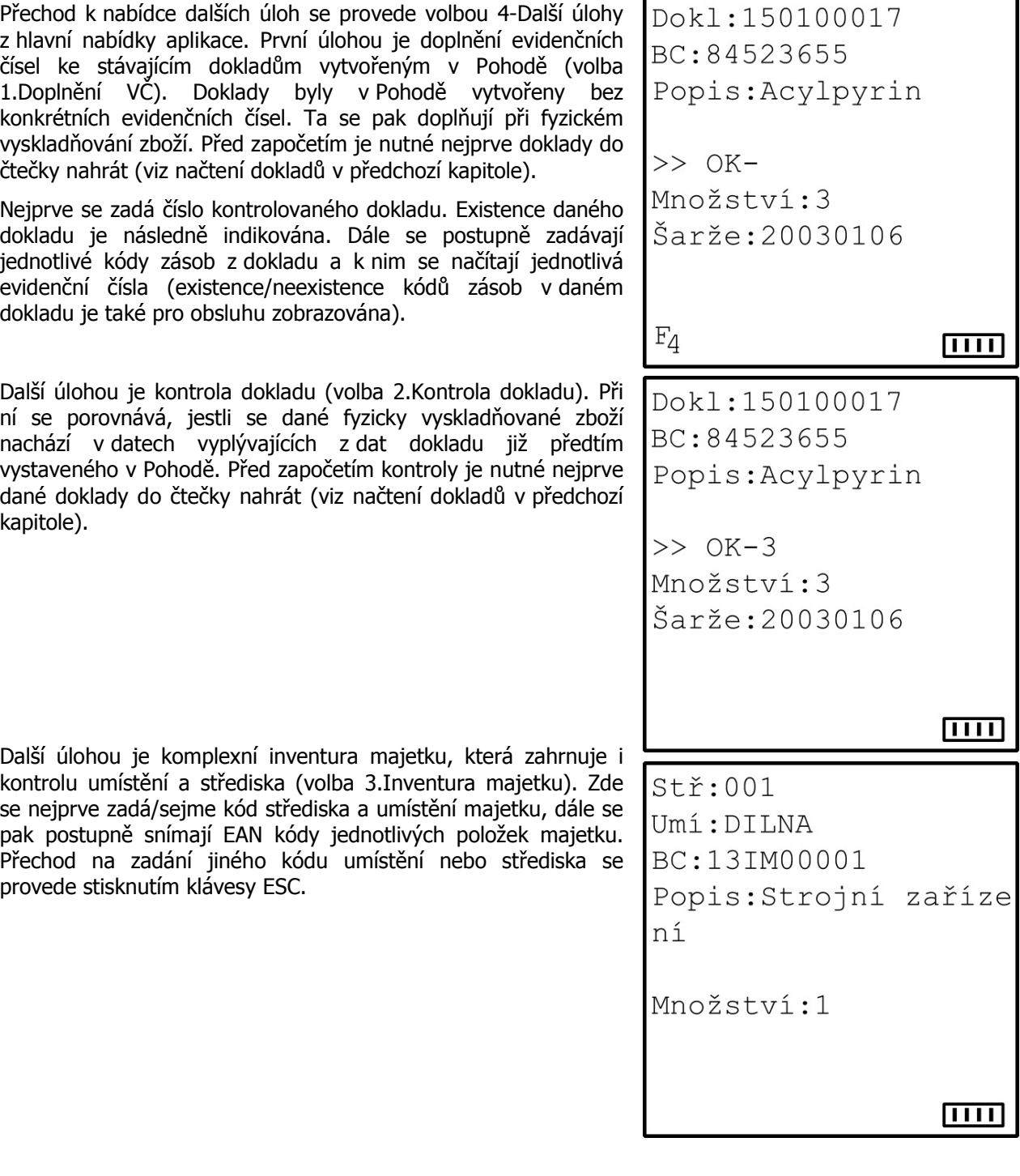

Poslední úloha umožňuje přenosný terminál používat jako online (pevně připojenou) čtečku čárových kódů (volba 7.Online snímání dat). Zde je nutné odpojit nabíjecí a komunikační stojánek a čtečku zapojit přímo na komunikační kabel. Čtečka po sejmutí EAN kódu na displeji zobrazí popis zásoby a zároveň pošle sejmutý EAN jako data po sériovém portu do PC. Další zpracování dat již záleží na aplikaci, která data ze sériového portu přijímá.

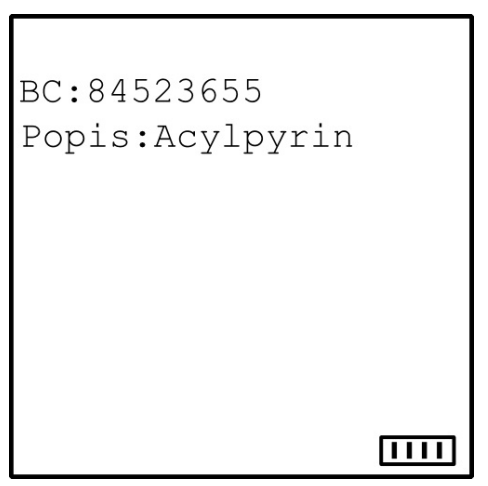